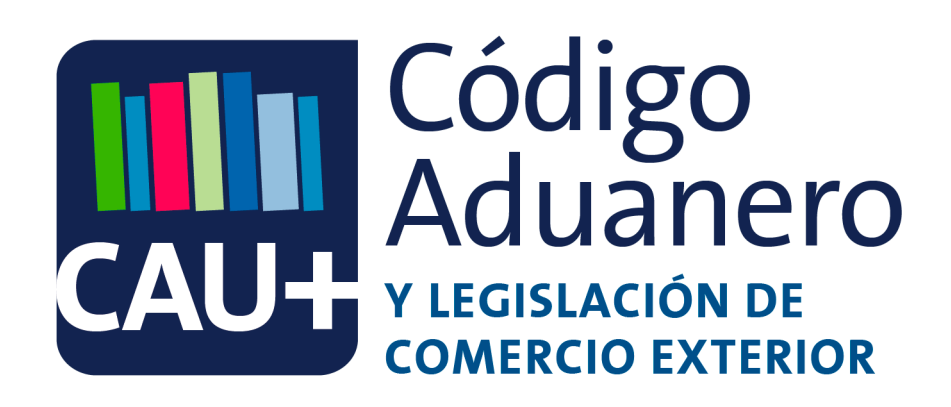

# Guía de Usuario

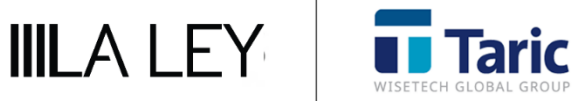

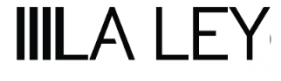

# **ÍNDICE**

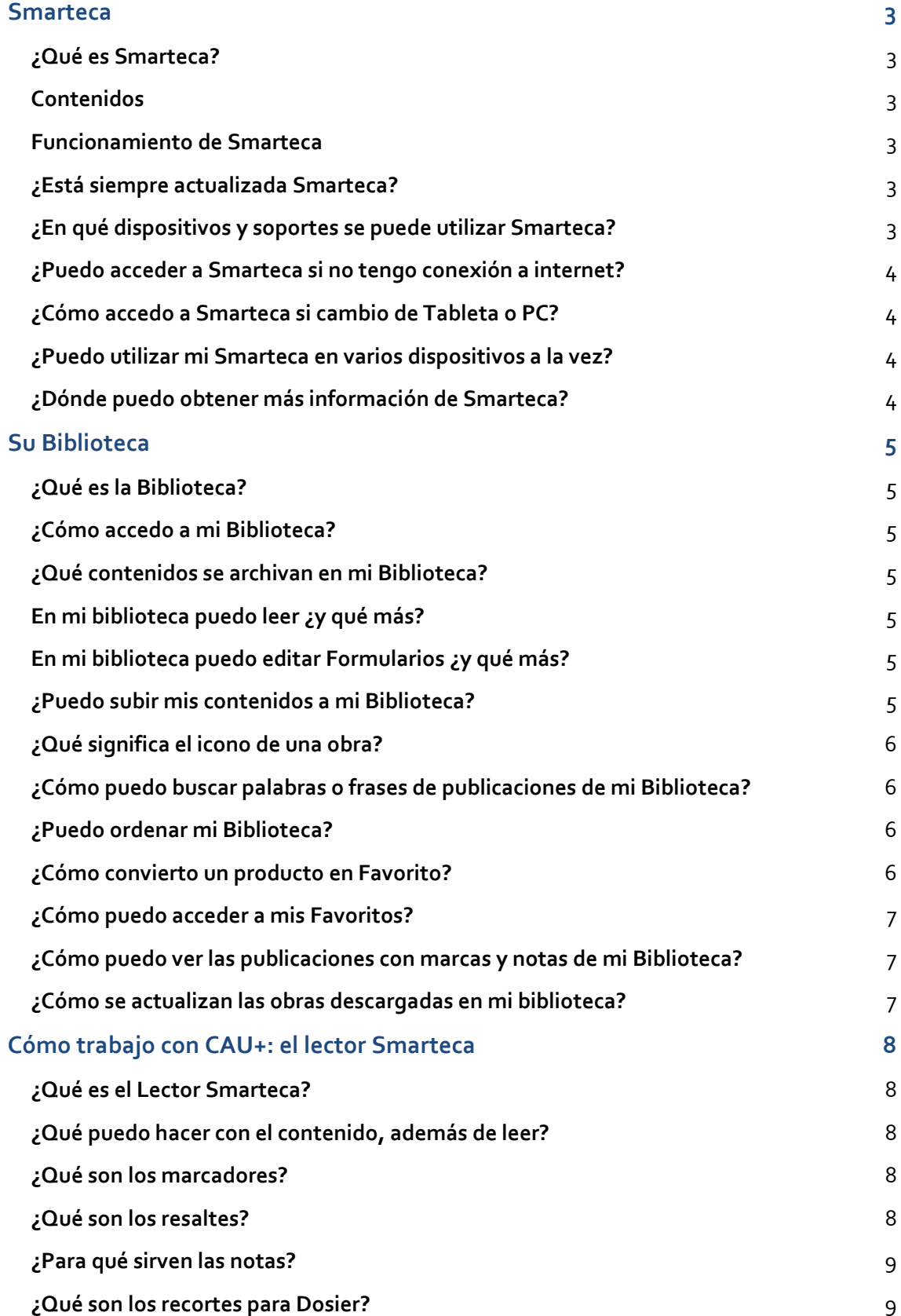

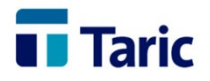

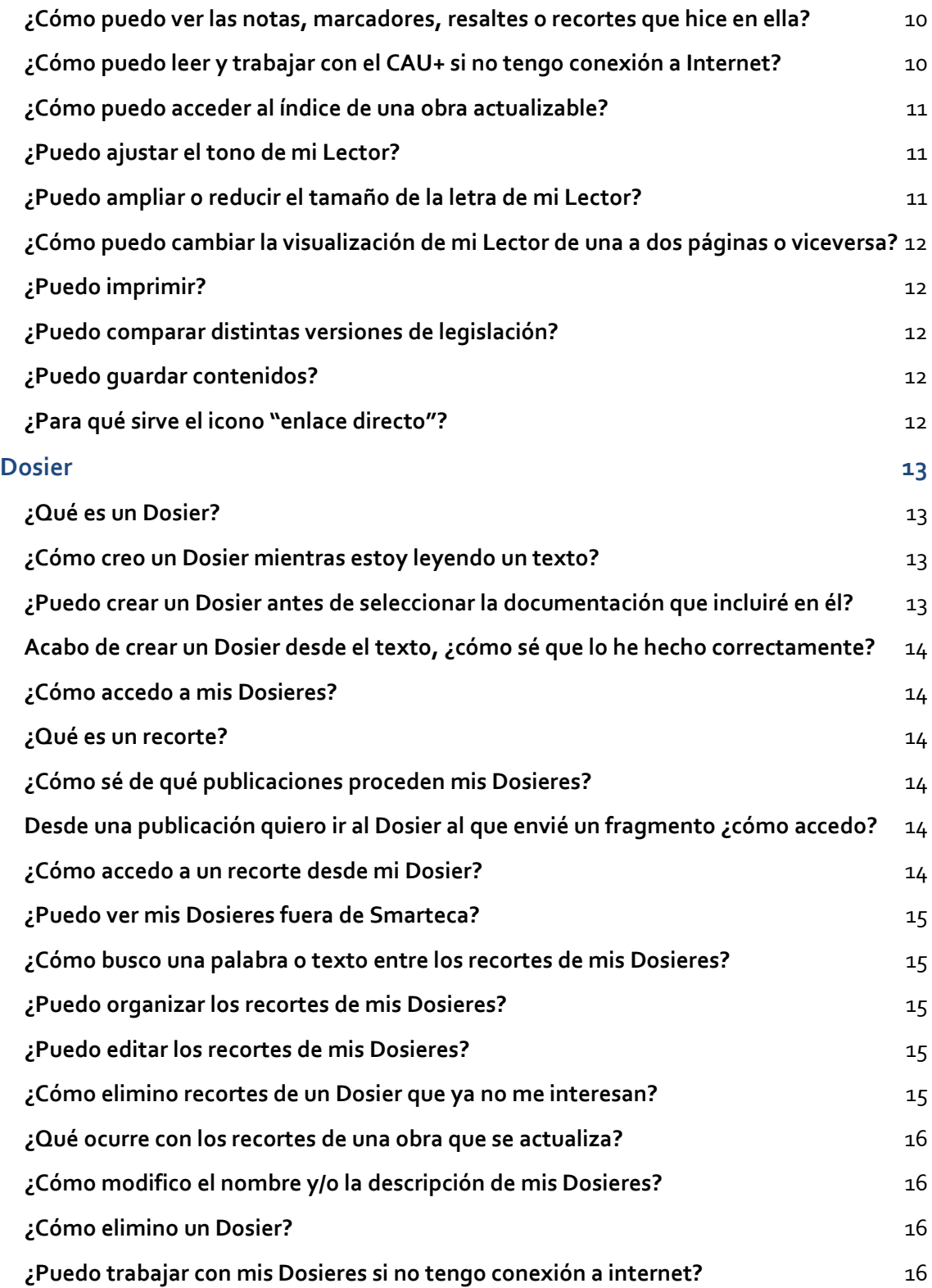

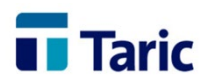

# <span id="page-3-0"></span>**Smarteca**

# <span id="page-3-1"></span>**¿Qué es Smarteca?**

Smarteca es la solución integral que permite trabajar con su biblioteca profesional en cualquier momento, y desde cualquier soporte. Un extenso catálogo de publicaciones que pueden ser consultadas y editadas según las necesidades de cada profesional, ya que se ofrecen todas las opciones de personalización y la posibilidad de crear Dosieres específicos a partir de su propia selección de contenido.

# <span id="page-3-2"></span>**Contenidos**

- Libros actualizables
- Códigos
- Revistas
- Colecciones
- Monografías
- Enciclopedias
- Formularios

#### <span id="page-3-3"></span>**Funcionamiento de Smarteca**

En Smarteca cada usuario dispone en su biblioteca de todas las obras, de pago o gratuitas, que ha adquirido con sus anotaciones personales.

El contenido está alojado en la nube, y es posible la descarga para su consulta offline de distintas publicaciones en dispositivos diferentes.

# <span id="page-3-4"></span>**¿Está siempre actualizada Smarteca?**

Si utiliza para tu trabajo más de un dispositivo (ordenador y tablet), éstos se sincronizan automáticamente, por lo que todo su trabajo está siempre al día y disponible, esté donde esté, e independientemente del dispositivo con el que se conecte.

#### <span id="page-3-5"></span>**¿En qué dispositivos y soportes se puede utilizar Smarteca?**

Smarteca es compatible con todos los sistemas operativos y dispositivos (ordenador, portátil o tablet), así como con cualquier navegador a partir de las siguientes versiones: Chrome 11, Firefox 4.0, Internet Explorer 10, Safari 3.1, Android Browser 3.0, iOS Safari 3.2 y Opera 10.5.

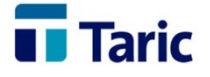

#### <span id="page-4-0"></span>**¿Puedo acceder a Smarteca si no tengo conexión a internet?**

Smarteca permite consultar sin conexión a internet las obras que haya marcado a tal efecto. El trabajo que haga (notas, resaltes, dosieres) se sincronizarán automáticamente cuando vuelva a tener conexión. En el caso de las tablets de Apple aplican algunas limitaciones.

#### <span id="page-4-1"></span>**¿Cómo accedo a Smarteca si cambio de Tableta o PC?**

No se preocupe, Smarteca aloja sus productos en la nube lo que le permite leer o trabajar desde sus diferentes dispositivos con sincronización automática. Si cambia de Tableta o Pc encontrará toda su información en el nuevo dispositivo.

#### <span id="page-4-2"></span>**¿Puedo utilizar mi Smarteca en varios dispositivos a la vez?**

Sí, sin que exista un límite de acceso en varios dispositivos con el mismo usuario y contraseña. Cuando adquiere un producto, Smarteca lo aloja en la nube lo que le permite leer o trabajar con él desde sus diferentes dispositivos y Smarteca los sincroniza de manera automática sin que usted tenga que preocuparse de nada. Cuando vaya a trabajar sin conexión sólo deberá tener en cuenta con qué dispositivo quiere operar para descargar previamente en él la obra que le interese.

#### <span id="page-4-3"></span>**¿Dónde puedo obtener más información de Smarteca?**

Póngase en contacto con nuestro Servicio de Atención al Cliente en el teléfono 915 541 006 o por email: **[smarteca@taric.es](mailto:smarteca@taric.es)**.

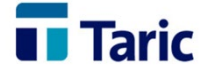

# <span id="page-5-0"></span>**Su Biblioteca**

# <span id="page-5-1"></span>**¿Qué es la Biblioteca?**

Es la zona de Smarteca donde encontrará todas las publicaciones que haya comprado o descargado gratuitamente. Desde su Biblioteca podrá leer y trabajar con sus publicaciones, así como hacer búsquedas en sus contenidos.

### <span id="page-5-2"></span>**¿Cómo accedo a mi Biblioteca?**

Para acceder a su Biblioteca debe estar logado.

- Si está conectado, accederá en el modo "nube" y desde cualquier dispositivo a todas sus publicaciones adquiridas en Smarteca.
- Si no lo está, podrá acceder a los artículos que haya descargado previamente en el dispositivo desde el que accede.

#### <span id="page-5-3"></span>**¿Qué contenidos se archivan en mi Biblioteca?**

Todos los que haya comprado o los que haya descargado gratuitamente en versión demo a través del catálogo de productos de Smarteca o bien los que le hayamos regalado. Los productos recién adquiridos aparecerán con la marca "Nuevo" en su ángulo superior derecho.

#### <span id="page-5-4"></span>**En mi biblioteca puedo leer ¿y qué más?**

Y mucho más: cuando abra una publicación podrá marcar páginas que le interesen, subrayar textos, hacer notas, copiar fragmentos o recortarlos para guardarlos en un Dosier. Así podrá siempre recordar qué le pareció interesante, por qué le interesó, para qué lo va a utilizar.

#### <span id="page-5-5"></span>**En mi biblioteca puedo editar Formularios ¿y qué más?**

Puede rellenar los formularios de sus obras y luego imprimirlos, exportarlos o enviarlos por email, en formato Word.

#### <span id="page-5-6"></span>**¿Puedo subir mis contenidos a mi Biblioteca?**

Tiene la posibilidad de subir archivos propios en pdf, Word o ePub. Estos contenidos pueden ser editados para incorporarlos en la documentación que produzca.

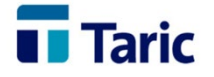

# <span id="page-6-0"></span>**¿Qué significa el icono de una obra?**

Significa que usted ha estado trabajando con esa publicación y que por lo tanto cuenta con marcas: marcapáginas, notas, resaltes o subrayados. Si accede al índice de la publicación encontrará el resumen de todas las marcas existentes.

# <span id="page-6-1"></span>**¿Cómo puedo buscar palabras o frases de publicaciones de mi Biblioteca?**

Si desea buscar una palabra o frase en sus productos Smarteca:

- 1. haga clic en la lupa que aparece en la parte superior izquierda de la pantalla para desplegar el buscador,
- 2. escriba el término o términos, nosotros le haremos sugerencias que podrá aceptar o no,
- 3. al usar la función *Buscar*, se presentarán los resultados ordenados por publicaciones. Haga clic en el *resumen del resultado* para ir a esa página. Para recuperar su búsqueda pulse en el botón "Atrás".

El buscador de la Biblioteca actúa sobre el contenido completo de todas las publicaciones que tenga disponibles en la misma.

#### <span id="page-6-2"></span>**¿Puedo ordenar mi Biblioteca?**

Sí. Para que le resulte más fácil encontrar sus títulos, puede ordenarlos de diferentes maneras:

- por orden de lectura reciente,
- por orden alfabético, o
- o arrastrando y soltando para ordenarlos de la forma más útil para su trabajo.

También puede elegir, tanto el tipo de producto que desea visualizar, como el modo de visualizarlos, haciendo clic:

- en el icono estantería
- $\bullet$  en el icono listado  $\equiv$

# <span id="page-6-3"></span>**¿Cómo convierto un producto en Favorito?**

Haga clic en la estrella que aparece en su portada. Se pondrá azul para avisarle de que es una de sus obras en Favoritos.

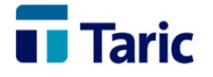

#### <span id="page-7-0"></span>**¿Cómo puedo acceder a mis Favoritos?**

En la barra superior de su Biblioteca aparece un icono con una estrella azul.

Haga clic y Smarteca le mostrará sus artículos en Favoritos.

<span id="page-7-1"></span>**¿Cómo puedo ver las publicaciones con marcas y notas de mi Biblioteca?**

Para mayor comodidad hemos incorporado este icono en la barra superior<sup>2</sup>. Haga clic para visualizar todas sus obras con marcas con un resumen de sus notas, recortes o marcapáginas.

# <span id="page-7-2"></span>**¿Cómo se actualizan las obras descargadas en mi biblioteca?**

En Smarteca le informaremos sobre la fecha de actualización y le ofreceremos un enlace para ver otras versiones guardadas de una obra.

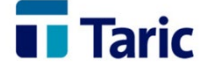

# <span id="page-8-0"></span>**Cómo trabajo con CAU+: el lector Smarteca**

### <span id="page-8-1"></span>**¿Qué es el Lector Smarteca?**

El contenido del CAU+ se visualiza a través del Lector. Es el entorno que le permitirá navegar por el contenido de forma intuitiva:

- Pulse o haga clic en la parte derecha para avanzar página y en la izquierda para volver a la anterior.

También puede moverse hacia adelante o hacia atrás con la barra que aparece en la parte inferior o a través del índice, que se mostrará accionando el icono ... parte superior derecha de su Lector.

#### <span id="page-8-2"></span>**¿Qué puedo hacer con el contenido, además de leer?**

Al seleccionar un fragmento del contenido se ofrecen automáticamente las siguientes funcionalidades:

- Copiar la selección para pegarla en un documento fuera de Smarteca o en algún recorte o nota dentro de ella.
- Resaltar textos con diferentes colores;
- Crear notas relativas a un contenido sobre el que quiere volver;
- Hacer recortes para enviarlos a un Dosier ya existente o a uno nuevo que decida crear en ese momento;
- Buscar el texto seleccionado en el resto de la publicación.

Además puede insertar marcadores en cuantas páginas desee para volver a ellas más tarde.

#### <span id="page-8-3"></span>**¿Qué son los marcadores?**

En Smarteca llamamos marcadores a las señales que nos permiten identificar una o varias páginas interesantes de una publicación. Podemos volver a ellas desde el índice

de "Anotaciones", donde se identifican con el icono v se muestra la fecha de su creación. Haciendo clic sobre el texto su Lector le llevará al punto marcado previamente.

#### <span id="page-8-4"></span>**¿Qué son los resaltes?**

Otra de las opciones de edición que permite resaltar textos destacados, con la opción de usar seis colores diferentes de subrayado para evidenciar esos fragmentos que le

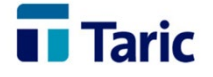

resultan especialmente interesantes o que han llamado particularmente su atención. Posteriormente podrá volver a ellos para, por ejemplo, leer solo esos párrafos: su propia selección.

Puede visualizar sus resaltes, a través del índice de "Anotaciones", en el que se muestran sus selecciones.

Para eliminar un resalte seleccione el fragmento y Smarteca le ofrecerá la opción de borrarlo. Sugerencia. Combine los resaltes con las notas cuando, por ejemplo, quiera apuntar el motivo de interés de un fragmento.

# <span id="page-9-0"></span>**¿Para qué sirven las notas?**

Uno de los múltiples usos de esta función es poder redactar indicaciones o reflexiones que nos facilitarán la interpretación del contenido al que hacen referencia, simplificando la confección de un dosier con estos contenidos. Una vez seleccionado un fragmento, se abre automáticamente la ventana donde se redactan las anotaciones.

Mediante el icono puede acceder al índice de "Anotaciones"; se muestran la fecha de creación y el texto que usted escribió bajo el párrafo donde lo hizo. Haciendo clic sobre él su Lector le llevará a dicho fragmento.

**Sugerencia**. Combine las notas con los resaltes o con los recortes para Dosieres para apuntar, por ejemplo, el motivo de interés de un fragmento subrayado.

# <span id="page-9-1"></span>**¿Qué son los recortes para Dosier?**

En Smarteca llamamos "recortes" a los fragmentos de textos que vamos añadiendo a un Dosier. Cada Dosier le indicará de cuántos "recortes" está compuesto así como de qué obra proceden. Una vez seleccionado un fragmento Smarteca le ofrecerá esta opción.

- Le aparecerá una ventana emergente en la que puede escribir el mensaje que quiere apuntar o recordar a propósito del recorte que va a enviar a un Dosier.
- A continuación le pedirá que seleccione un Dosier existente o que cree uno nuevo.
- Dé a "Aceptar" y encontrará el icono **en el punto donde creó su recorte.**
- Si hace clic sobre él podrá modificarlo o borrarlo.
- Cuando quiera recuperar los recortes de una publicación que haya enviado a uno o varios Dosieres, vaya al índice de "Anotaciones" donde se identifican con

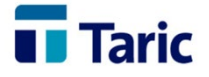

el icono y se muestra la fecha de su creación y la nota que usted escribió bajo el párrafo donde lo hizo.

• Haciendo clic sobre él su Lector le llevará a dicho fragmento.

#### <span id="page-10-0"></span>**¿Cómo puedo ver las notas, marcadores, resaltes o recortes que hice en ella?**

De varias maneras:

- cuando una obra cuenta con marcas, una vez que accedemos al Lector encontraremos un resumen de ellas bajo la portada de la publicación;
- además, a la derecha del índice de la publicación aparecen los iconos correspondientes a cada una de ellas junto al epígrafe o página donde se creó;
- incluso podremos navegar por los textos marcados puesto que junto a las pestañas de "Descripción" e "Índice" aparece otra denominada "Anotaciones" en la que encontrará todas las realizadas, con indicación del tipo concreto (nota, resalte, marcador o añadido a Dosier) y con un buscador de términos que actúa directamente en esa selección de contenidos, para mayor comodidad.

#### <span id="page-10-1"></span>**¿Cómo puedo leer y trabajar con el CAU+ si no tengo conexión a Internet?**

Para permitir trabajar sin conexión, se ha diseñado un sistema de descarga de la obra en distintos dispositivos:

- Cuando prevea que va a estar sin conexión, y mientras está aún conectado, realice una descarga del CAU +
- Haga clic en el icono (flecha hacia abajo con una bandeja) que aparece sobre la portada de la publicación, observará que su color cambia a azul una vez finalizada la descarga.

• Para la lectura sin conexión haga clic sobre el icono de productos descargados **ou que aparece en la barra superior de su Biblioteca, junto a la nube.** Una vez descargado, puede trabajar con el contenido, usando todas las funcionalidades de su Lector: marcar páginas y seleccionar fragmentos para copiarlos, resaltar textos, crear notas, enviar recortes a Dosieres ya creados o efectuar búsquedas. La próxima vez que se conecte a Internet encontrará todos los cambios realizados en la obra, ya que Smarteca se encarga de sincronizar todos sus contenidos de manera automática.

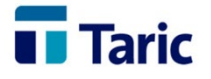

Debe tener en cuenta que en el caso de las tablets de Apple (no en PCs, portátiles u otras tablets) existe un límite de obras que pueden almacenarse offline. Esto depende del tamaño de cada obra, pero puede limitarse a una sola obra (las más extensas) hasta más de una docena en otros casos. Esta limitación escapa de nuestro ámbito, pero confiamos en que desaparezca en un futuro próximo.

# <span id="page-11-0"></span>**¿Cómo puedo acceder al índice de una obra actualizable?**

Cuando una publicación tiene actualizaciones, al acceder a su índice encontrará una pestaña que muestra un resumen de los contenidos que se han actualizado en cada una de las versiones descargadas de esa obra o de las pendientes de actualizar.

# <span id="page-11-1"></span>**¿Puedo ajustar el tono de mi Lector?**

Sí, para que su lectura sea más cómoda puede elegir entre estas tres opciones de visualización:

- negro sobre blanco;
- negro sobre sepia;
- blanco sobre negro.

Para ello:

- Elija la opción que le interese en la ventana que emerge al hacer clic sobre el icono  $\frac{a}{2}$  que aparece en la parte inferior derecha de su Lector.
- En su parte central previsualizará el resultado.
- Elegido uno de ellos haga clic sobre "Aplicar cambios".

# <span id="page-11-2"></span>**¿Puedo ampliar o reducir el tamaño de la letra de mi Lector?**

Sí, para que su lectura sea más cómoda puede elegir entre varios tamaños de letra.

- Mueva el cursor que aparece en la parte superior de la ventana que emerge al hacer clic sobre el icono **ad** que aparece en la parte inferior derecha de su Lector.
- El tamaño más pequeño se encuentra en el extremo izquierdo y el más grande en el derecho.
- En la parte central previsualizará el resultado.
- Cuando decida el que le resulte más confortable haga clic sobre "Aplicar cambios".

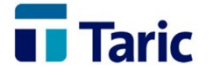

# <span id="page-12-0"></span>**¿Cómo puedo cambiar la visualización de mi Lector de una a dos páginas o viceversa?**

Haciendo clic en el icono a que aparece en la parte inferior derecha de su Lector emergerá una ventana que le ofrece estas dos opciones: seleccione una de ellas tras previsualizar el resultado en la parte central y haga clic sobre "Aplicar cambios".

# <span id="page-12-1"></span>**¿Puedo imprimir?**

Haciendo clic en el icono que aparece en la parte inferior derecha de tu Lector emergerá una ventana en la que podrás visualizar antes de imprimir el contenido y te indicará el número de páginas estimadas.

#### <span id="page-12-2"></span>**¿Puedo comparar distintas versiones de legislación?**

Solo en algunas publicaciones tendrás la posibilidad de haciendo clic en "Consultar otras versiones" comparar los cambios de un artículo entre la versión actual y la versión que selecciones. Esta opción solo estará habilitada cuando trabajes con conexión a internet.

#### <span id="page-12-3"></span>**¿Puedo guardar contenidos?**

Solo para las revistas tienes la posibilidad de guardar un artículo clicando en el icono.  $|\mathbf{E}|$ 

# <span id="page-12-4"></span>**¿Para qué sirve el icono "enlace directo"?**

Este icono  $\bigcirc$ , situado en la parte inferior derecha del lector, te genera el link o enlace directo al punto en el que te encuentras (de cualquier publicación, de una versión concreta de una obra, de un documento concreto de una publicación, y de la página de detalle de la publicación donde se encuentra el índice sistemático). Dicho enlace lo puedes copiar y pegar para enviarlo por email, o pegar en cualquier navegador de internet, o pegarlo en un documento para posteriormente acceder a ese punto de la obra.

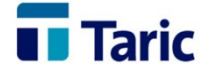

# <span id="page-13-0"></span>**Dosier**

#### <span id="page-13-1"></span>**¿Qué es un Dosier?**

Es un conjunto de fragmentos o recortes de una o varias publicaciones que se asignan a un determinado asunto o expediente. Le permite agrupar toda la información interesante tratada en diferentes publicaciones, y crear documentación propia adaptada a sus necesidades profesionales.

#### <span id="page-13-2"></span>**¿Cómo creo un Dosier mientras estoy leyendo un texto?**

Cuando localice información de su interés, selecciónela y al colocarse sobre ella Smarteca le proporcionará varias opciones, entre ellas "Dosier".

- Al elegirla encontrará esta pantalla. Le sugerimos que añada un comentario descriptivo para identificar posteriormente el fragmento seleccionado:
- Haciendo clic sobre "Añadir a un Dosier", Smarteca le dará la oportunidad de crear uno nuevo o de seleccionar alguno de los ya creados. Cuando cree uno nuevo atribúyale un título y, si lo desea, una nota descriptiva (por ejemplo, si el Dosier es sobre prueba en materia civil, añada en la descripción para qué caso o asunto le interesará utilizarlo).

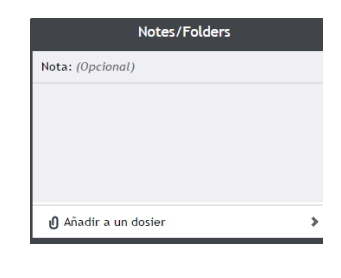

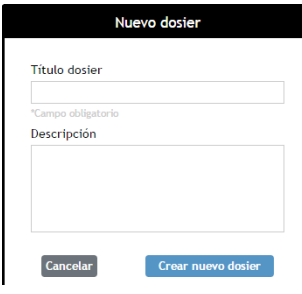

#### <span id="page-13-3"></span>**¿Puedo crear un Dosier antes de seleccionar la documentación que incluiré en él?**

Sí. Para ello:

- acceda a la zona Dosieres de Smarteca haciendo clic en el icono **de la postantida** ubicado en la parte superior derecha de su Biblioteca,
- pulse sobre el botón "+" ,
- tras rellenar los campos habrá creado su nuevo Dosier.

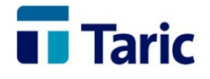

#### <span id="page-14-0"></span>**Acabo de crear un Dosier desde el texto, ¿cómo sé que lo he hecho correctamente?**

En el momento en que añada la primera información interesante (recorte) a un nuevo Dosier, aparecerá el icono al final del último párrafo del texto seleccionado.

#### <span id="page-14-1"></span>**¿Cómo accedo a mis Dosieres?**

Puede acceder fácilmente al listado de todos sus Dosieres desde el icono UD ubicado en la parte superior derecha de su Biblioteca Smarteca. Elija el que le interesa haciendo clic sobre su nombre. Ya puede empezar a trabajar.

#### <span id="page-14-2"></span>**¿Qué es un recorte?**

En Smarteca llamamos "recortes" a los fragmentos de textos que vamos añadiendo a un Dosier. Cada Dosier le indicará de cuántos "recortes" está compuesto así como de qué obra proceden.

#### <span id="page-14-3"></span>**¿Cómo sé de qué publicaciones proceden mis Dosieres?**

Cuando acceda a la zona de sus Dosieres le mostraremos su listado:

- Bajo el título de cada Dosier encontrará la portada de las tres últimas publicaciones de las que proceden sus recortes.
- En cada Dosier le enseñaremos el listado de recortes y para cada recorte tendrá disponible, a la derecha de la pantalla, la portada de procedencia junto a la fecha en que fue agregado.

# <span id="page-14-4"></span>**Desde una publicación quiero ir al Dosier al que envié un fragmento ¿cómo accedo?**

Los Dosieres en los que participa una publicación aparecen bajo la portada que Smarteca muestra junto al índice. Pulse sobre el nombre del Dosier que desea consultar y accederá a su contenido.

#### <span id="page-14-5"></span>**¿Cómo accedo a un recorte desde mi Dosier?**

Una vez abierto un Dosier, al hacer clic sobre el fragmento que le interesa, Smarteca le llevará a la publicación de la que se extrajo.

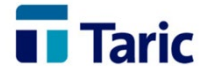

#### <span id="page-15-0"></span>**¿Puedo ver mis Dosieres fuera de Smarteca?**

Sí, haciendo clic en el icono  $\blacksquare$  puede imprimirlos, guardarlos como documento de Word o compartirlos por mail a través de su correo o con un amigo o compañero.

<span id="page-15-1"></span>**¿Cómo busco una palabra o texto entre los recortes de mis Dosieres?**

- Si está trabajando con un Dosier, haga clic en la lupa que aparece en la parte superior izquierda de la pantalla, **Q**escriba el término o frase y pulse *Buscar*. Los resultados aparecerán ordenados por recortes, haga clic y Smarteca le posicionará en el recorte correspondiente.
- También puede usar este buscador desde la lista de Dosieres: actuará en todos los recortes de todos sus Dosieres.

# <span id="page-15-2"></span>**¿Puedo organizar los recortes de mis Dosieres?**

Sí, Smarteca le permite ordenarlos a su gusto por cualquiera de estos tres criterios:

- publicación,
- fecha de incorporación al Dosier y
- orden alfabético.

También puede arrastrarlos y moverlos manualmente a su antojo dando previamente al botón "editar" del Dosier seleccionado y posteriormente a "aceptar" para guardar.

#### <span id="page-15-3"></span>**¿Puedo editar los recortes de mis Dosieres?**

Sí. Para ello:

- Una vez abierto un Dosier, haga clic en el botón "editar" del Dosier con el que va a trabajar.
- Seleccione un recorte y escriba o borre sobre él.
- Cuando termine, dé a "aceptar" para guardar sus cambios en Smarteca.

#### <span id="page-15-4"></span>**¿Cómo elimino recortes de un Dosier que ya no me interesan?**

Solo tiene que hacer clic sobre el aspa que aparece a la derecha del listado de recortes y dar a "aceptar" para guardar el cambio en su Dosier. Smarteca cancelará los iconos en las publicaciones de procedencia.

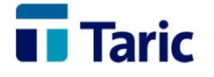

#### <span id="page-16-0"></span>**¿Qué ocurre con los recortes de una obra que se actualiza?**

Los recortes se mantienen enlazando a la versión en la que fueron creados.

#### <span id="page-16-1"></span>**¿Cómo modifico el nombre y/o la descripción de mis Dosieres?**

- Haga clic en el icono de su Biblioteca Smarteca.
- Pulse sobre el botón "editar" y le aparecerá un listado con todos sus Dosieres.
- Posicionándose sobre el título o descripción de cada uno de ellos podrá efectuar cuantas modificaciones desee.
- Dé a "aceptar" para guardar sus cambios en Smarteca.

#### <span id="page-16-2"></span>**¿Cómo elimino un Dosier?**

- Haga clic en el icono de su biblioteca Smarteca.
- Pulse sobre el botón "editar".
- Aparecerá un listado de sus Dosieres: a la izquierda del título de cada uno de ellos encontrará este icono **X**. Haga clic sobre él.
- Dé a "aceptar" para guardar sus cambios en Smarteca.

#### <span id="page-16-3"></span>**¿Puedo trabajar con mis Dosieres si no tengo conexión a internet?**

En Smarteca sabemos que no siempre es posible estar conectado y por ello también podrá acceder a sus Dosieres aunque no disponga de conexión. Solo tenga en cuenta que cuando esté sin conexión no podrá crear Dosieres nuevos, enviarlos por mail ni guardarlos en Word. La próxima vez que se conecte a Internet encontrará todos los cambios realizados en sus Dosieres: Smarteca se encarga de sincronizar los contenidos.

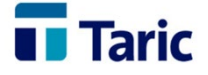